### **HƯỚNG DẪN LẮP ĐẶT VÀ CÀI ĐẶT DRIVER CHO MÁY IN CANON LBP 1210**

# **I.CÁC CHI TIẾT KÈM THEO MÁY**

LE BAC

்

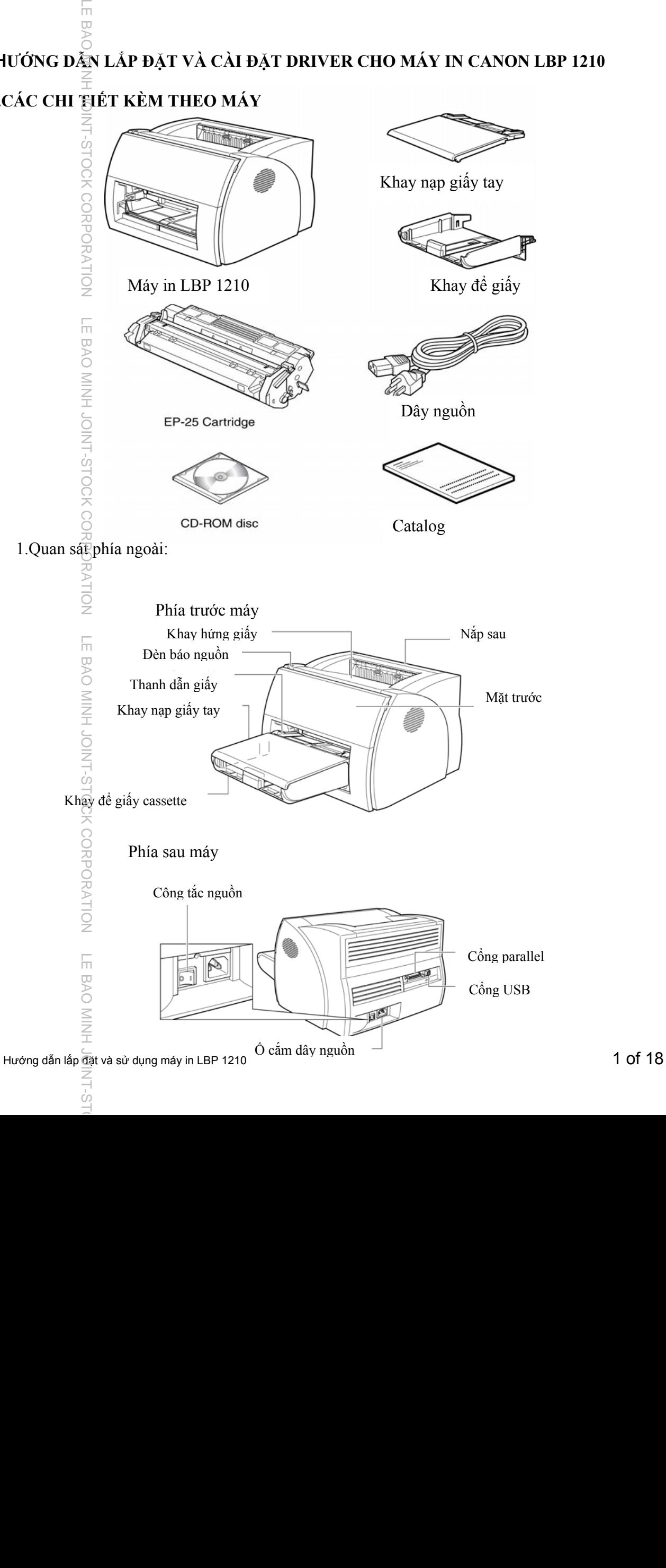

### **A. LẮP ĐẶT CARTRIDGE EP-25**

**LE BAO MINH** 

Trong cartridge EP-25 có một thiết bị rất dễ trầy sướt và nhạy cảm với ánh sáng đó là **drum** do đó rất cẩn thận khi cầm cartridge EP-25. Sau đây là vài lưu ý khi cầm cartridge:

- Không mở bao đựng cartridge EP-25 cho đến khi nào mọi thứ cài đặt đã sẵn sàng
- giử lại bao đựng cartridge, bạn có thể sẽ dung đến nó sau này
- Không đặt cartridge dưới ánh sáng mặt trời và không để dưới ánh sáng đèn quá 5 phút
- Không mở nắp che **drum** trên cartridge
- Không dựng đứng, không lật ngược cartridge

- Để Cartridge xa bóng đèn hình, xa ổ đĩa cứng và xa đĩa mềm bởi vì những nam châm có trong mực có thể làm mất dữ liệu được lưu trong ổ đĩa

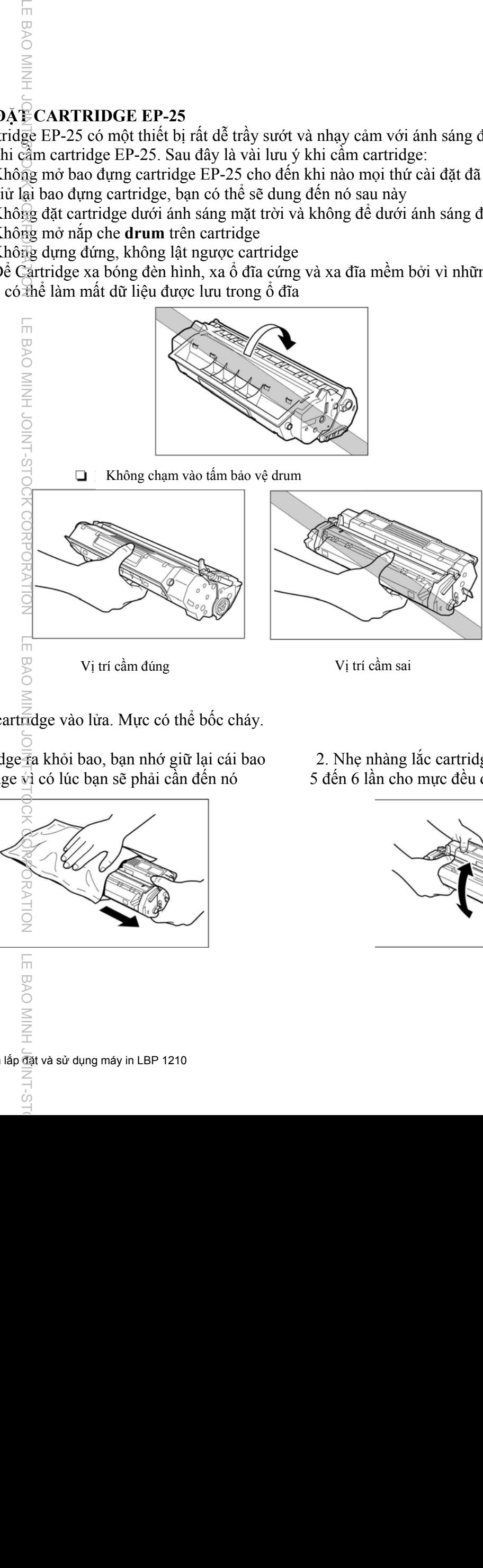

### Lưu ý:

Không vứt cartridge vào lửa. Mực có thể bốc cháy.

1. Lấy cartridge  $\overline{a}$  khỏi bao, bạn nhớ giữ lại cái bao 2. Nhẹ nhàng lắc cartridge theo chiều đựng cartridge vì có lúc bạn sẽ phải cần đến nó 5 đến 6 lần cho mực đều để có bản in đẹp

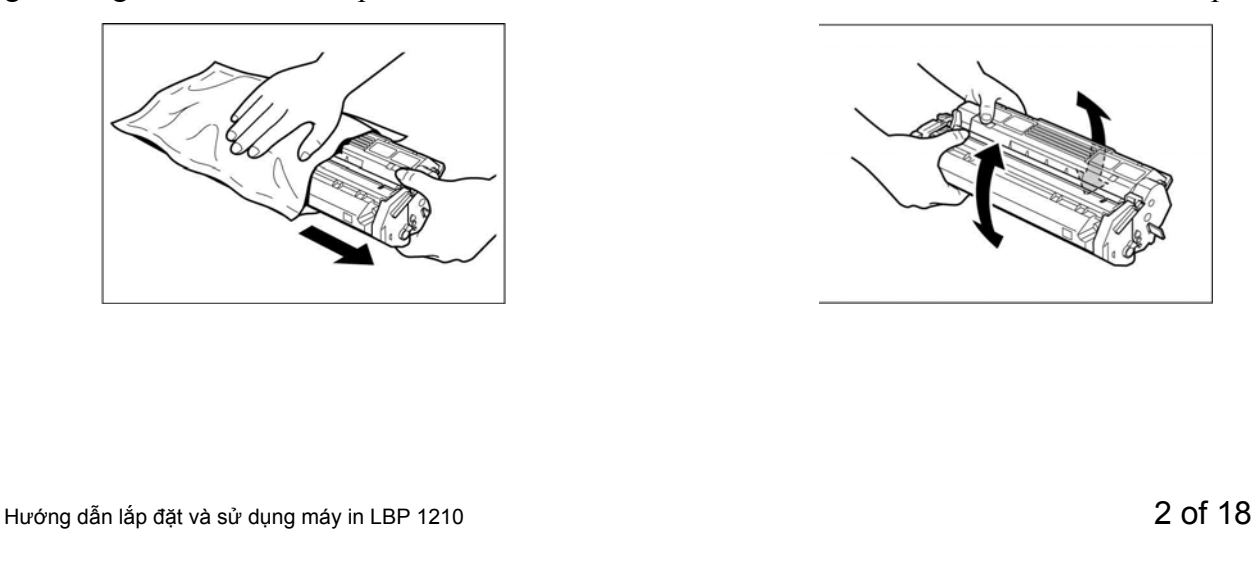

ŕ'n

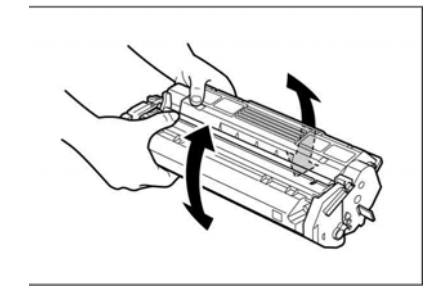

 $\leq$ 3. Đặt cartridge lên trên mặt phẳng sạch và tách miếng nhựa ở một đầu cartridge sau đó bẻ qua bẻ lại cho nó gảy ra

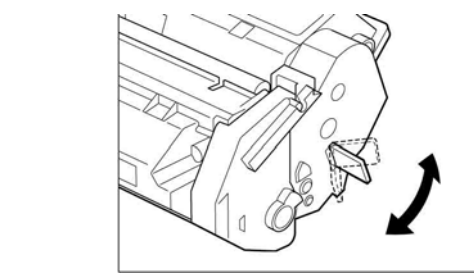

LE BAO

NH-SHOCK CORPOR

**ORPORATION** 

LE BAO MINH JONT-STOCH

4. Giữ chặt cartridge và dùng tay còn lại kéo miếng băng keo theo chiều mũi tên Lưu ý kéo thẳng băng keo ra để tránh bị đứt băng keo

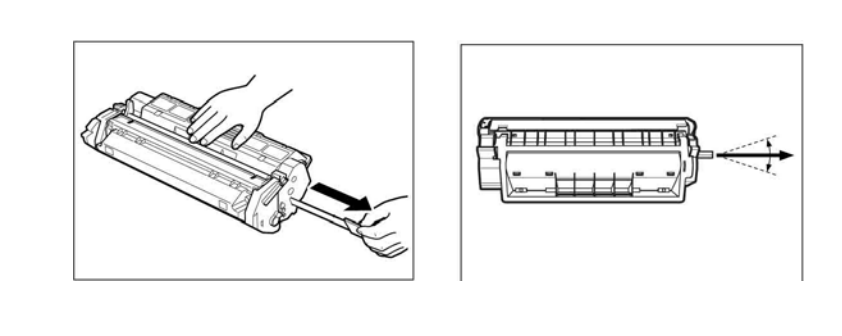

### 5. Cầm hai bên của nắp phía trước và nhẹ nhàng mở nắp phía trước ra

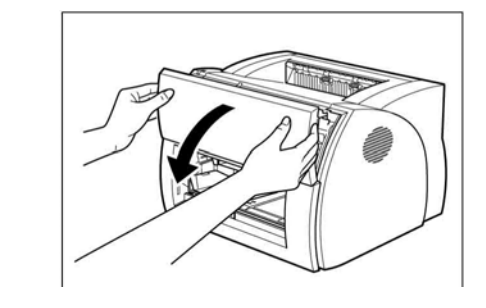

6. Đặt cartridge vào trong máy in, chú ý cartridge phải được đặt khớp vào trong các rãnh và tránh chạm vào bề mặt drum

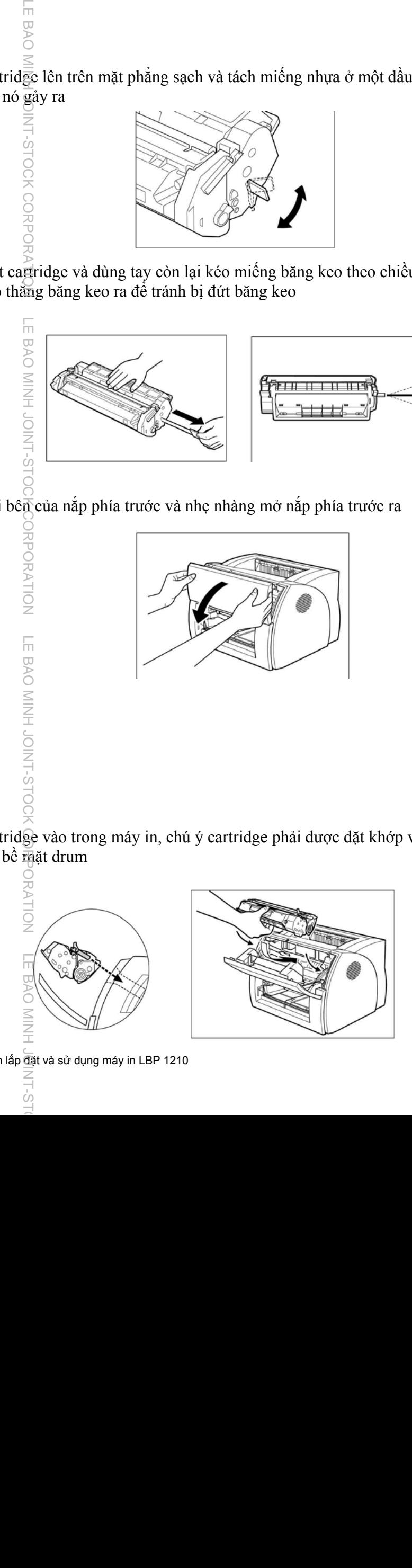

Hướng dẫn lắp đặt và sử dụng máy in LBP 1210

Ċo

7.Luôn luôn đóng nắp phía trước lại sau khi gắn cartridge vào

LE BAO

—<br>NII⊠

T-STOCK CORPORA

S

TOCK

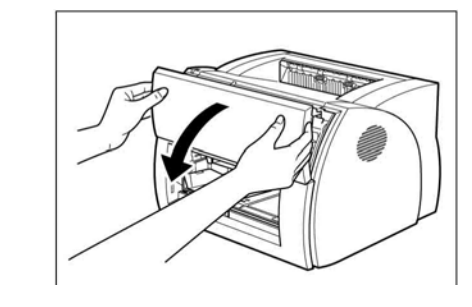

Chú ý : luôn đóng nắp trước lại để tránh ánh sáng lọt vào có thể gây hư drum

# **B. LẮP KHAY ĐỂ GIẤY CASSETTE VÀ KHAY GIẤY NẠP TAY**

1. Đặt khay giấy cassette vào trong máy, chú ý phía bên trái và bên phải cho thẳng hàng.

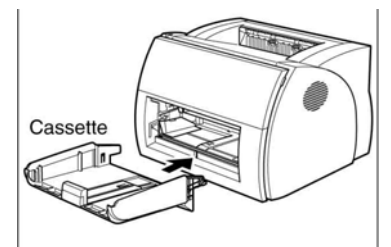

2. Đặt khay giấy nạp tay (manual feed slot) lên trên khay cassette

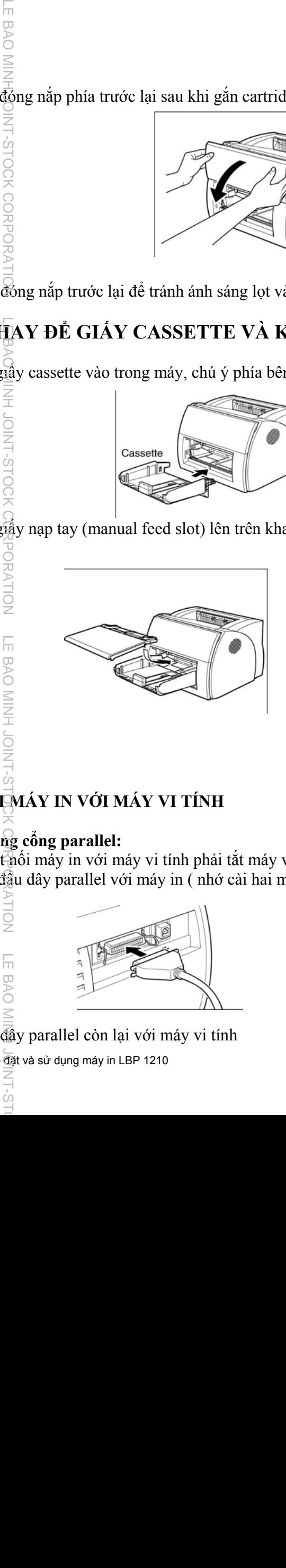

### **C. KẾT NỐI MÁY IN VỚI MÁY VI TÍNH**

### **1.Kết nối bằng cổng parallel:**

Trước khi kết nối máy in với máy vi tính phải tắt máy vi tính và phải rút dây nguồn khỏi máy in 1.1 Nối một đầu dây parallel với máy in ( nhớ cài hai móc sắt lại)

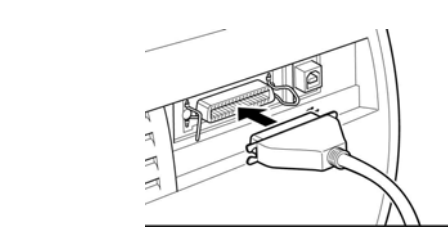

1.2 Nối đầu đây parallel còn lại với máy vi tính

Hướng dẫn lắp  $\overline{a}$ ặt và sử dụng máy in LBP 1210  $\overline{a}$  4 of 18

Ċo

### **2. Kết nối bằng dây USB:**

**EBAC** 

Lưu ý : không cắm vào hoặc rút dây USB ra trong các trường hợp sau:

- Đang cài đặt driver
- Lúc windows đang khởi động máy tính
- Máy in đang in

**HION** 

LE BAO MINH JO

Bạn có thể cắm vào hoặc rút ra dây USB trong khi máy vi tính đang bật. Tuy nhiên nếu cắm vào hoặc rút ra dây USB trong các trường hợp trên máy tính và máy in có thể hoạt động sai, báo lỗi.

- Mỗi lần $\frac{1}{3}$ ắm vào hoặc rút dây USB ra phải đợi ít nhất là 5 giây
- $2.1$  Nối đầu v $\frac{1}{60}$ ng của dây USB vào phía sau của máy in

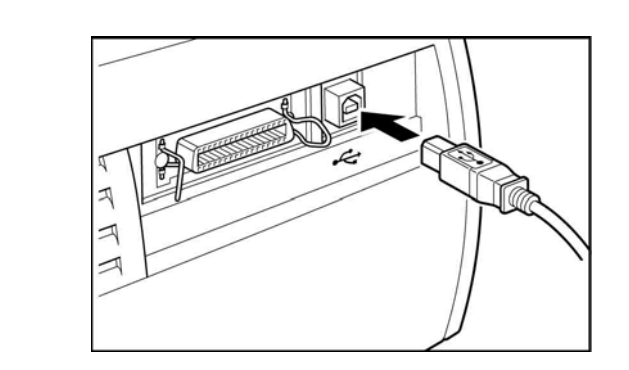

2.2 Nối đầu dây USB còn lại (đầu dẹp) vào trong máy vi tính

## **D. CẮM ĐIỆN VÀO CHO MÁY IN:**

Trước khi cấp điện cho máy in bạn cần kiểm tra điện áp của nguồn điện và của máy in phải giống nhau:

1.1 Cắm dây nguồn vào:

'n

**BAO MINL JOIN** 

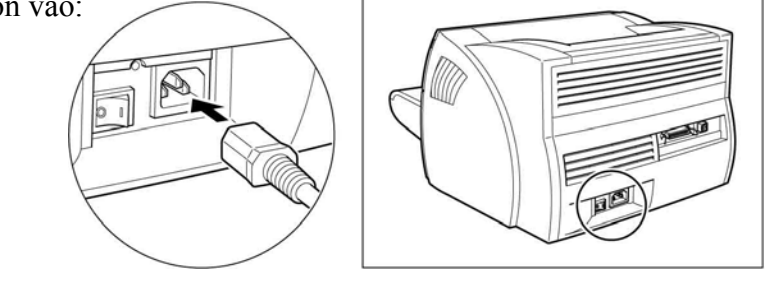

- 1.2 Nối đầu kia của dây nguồn vào ổ cắm điện:
- 1.3 Bật công tắc nguồn lên:

<u>o</u><br>2

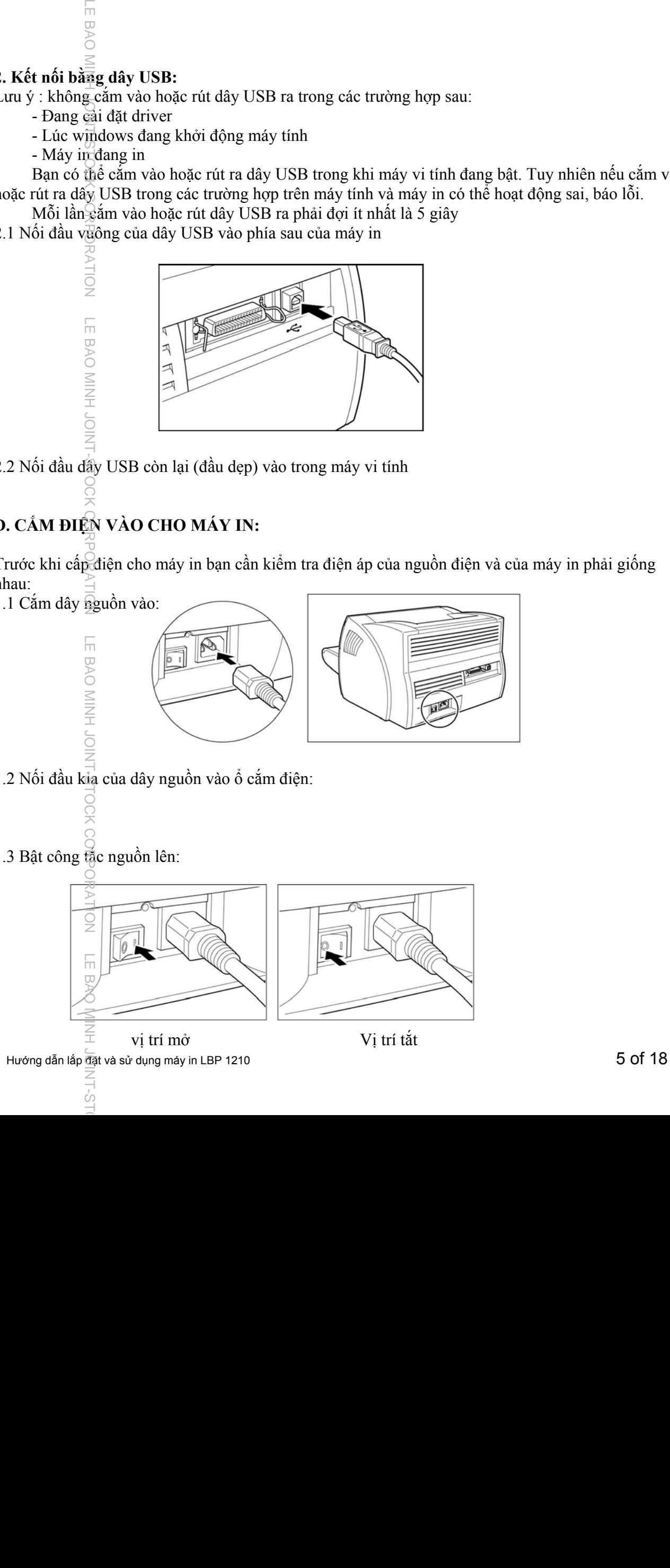

Lưu ý: Nếu đ $\vec{\epsilon}$ cắm dây điện và bật công tắt nguồn lên rồi mà máy in vẫn chưa có đèn báo thì kiểm tra các phần sau:

- Đóng lại nắp trước

- Gắn lại cartridge

LE BAO

- Để reset máy in trước tiên tắt công tắt nguồn và rút dây nguồn ra. Đợi khoảng 2 giây rồi cắm nguồn lại.

### **E. CHỌN HƯỚNG GIẤY RA LẬT LÊN (FACE UP) HOẶC ÚP XUỐNG (FACE DOWN)**

Nếu nắp phía sau đóng lại thì giấy ra sẽ lật úp xuống và nếu nắp phía sau mở ra thì giấy ra sẽ lật lên

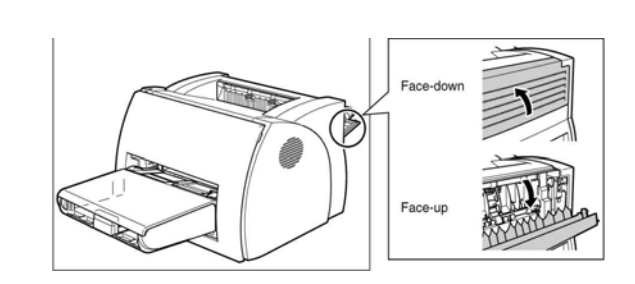

Giấy ra ngoài mặt chữ úp xuống bằng cách đóng nắp phía sau lại:

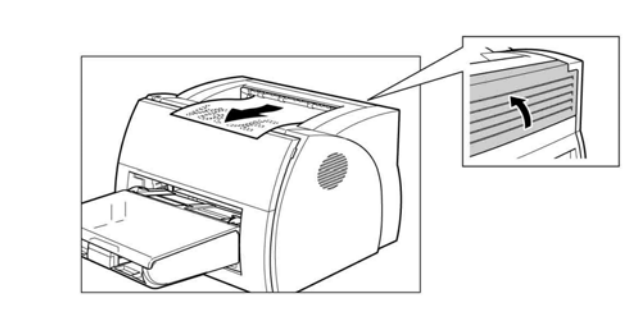

Giấy ra ngòai mặt chữ lật lên tên bằng cách mở nắp phía sau ra

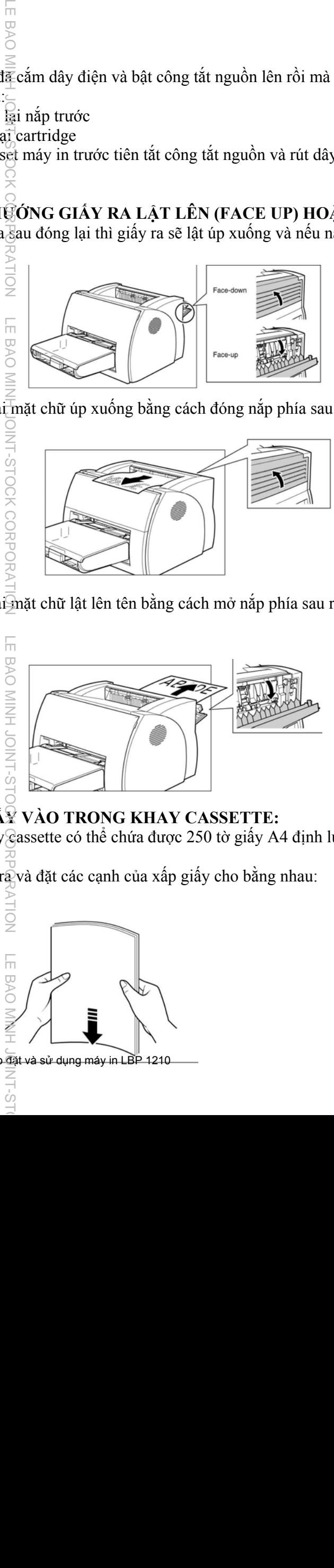

### **F. ĐẶT GIẤY VÀO TRONG KHAY CASSETTE:**  Khay để giấy cassette có thể chứa được 250 tờ giấy A4 định lượng  $64g/m^2$

1. Tách giấy ra và đặt các cạnh của xấp giấy cho bằng nhau:

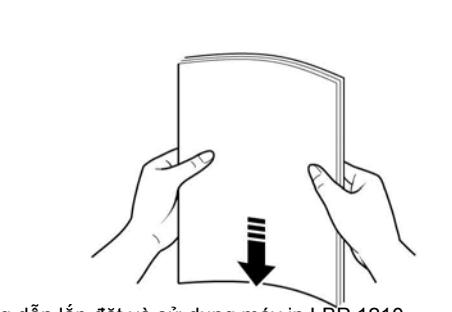

ŕ'n

- LE BAO MINH JOINT-STOCK CORPORATION LE BAO MINH JOINT-SHORATION LE BAO MINH JOINT-STOCK QUARANTION, QUARANTION, **EBAO** 2. Lấy khay nạp giấy tay ra: JORH-SLOCK CORPO
- 3. Đặt giấy vào trong khay mặt muốn in lật lên trên, đầu giấy nằm sát vào trong:

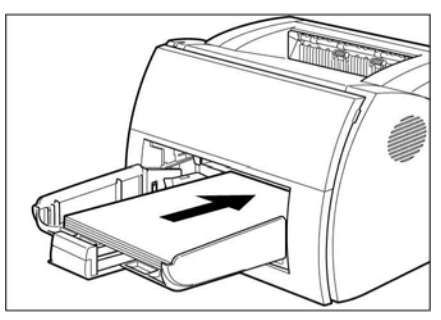

4. Kéo hai thánh dẫn giấy cho sát vào với xấp giấy.

<u>io</u>

**LE BAO MINH JOIN** 

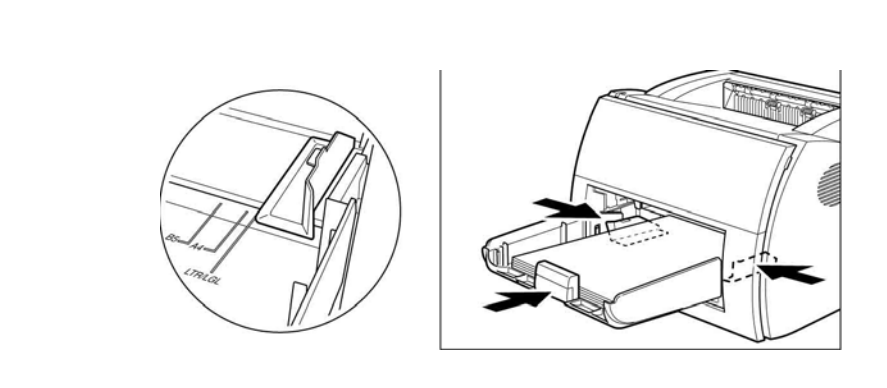

5. Đặt khay nạp giấy tay trở lại vị trí cũ:

### **II. CÀI ĐẶ T DRIVER CHO MÁY IN**

Trước khi cài đặt driver cho máy in bạn phải cài đặt phần mềm hỗ trợ cho máy in trước đó là CAPT(Canon Advanced Printing Technology), công nghệ này giúp cho máy in xữ lý văn bản nhanh hơn nhờ thế tốc độ in sẽ nhanh hơn.

Lưu ý để cài đặt được CAPT bạn cần phải thực hiện các bước sau:

- Nếu dùng dây USB, phải tắt máy in
- Nếu dùng dây parallel, phải nối dây parallel với máy in và máy vi tính sau đó mở máy in lên
	- Bật máy vi tính lên và khởi động windows

Lưu ý: Nếu bạn kết nối máy in bằng cổng USB thì máy vi tính của bạn phải có cổng USB, riêng đối với windows 95 thì không hỗ trợ cổng USB.

ŕ'n

# **Tiến hành cài đặt driver:**

CORPORATION

**LE BAO MIN** 

**EBAC** 

**A. Cài đặt driver từ đĩa CD-ROM:** 

1.Cho đĩa driver Canon LBP 1210 vào trong ổ đĩa. Lúc này sẽ xuất hiện cửa sổ **Canon LBP 1210 CD-ROM Menu**

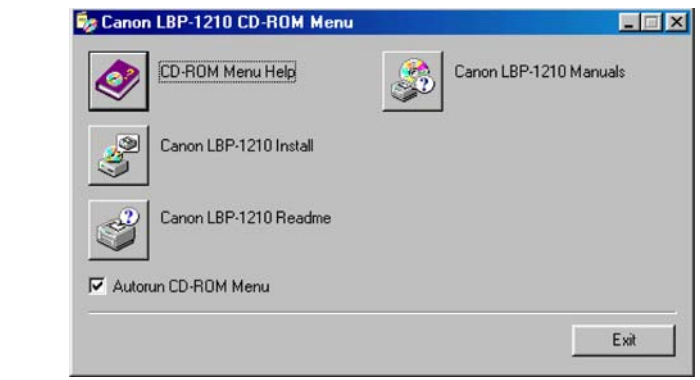

2.Click vào nút Canon LBP-1210 Install. Cửa sổ Canon LBP-1210 Install sẽ xuất hiện dưới đây:

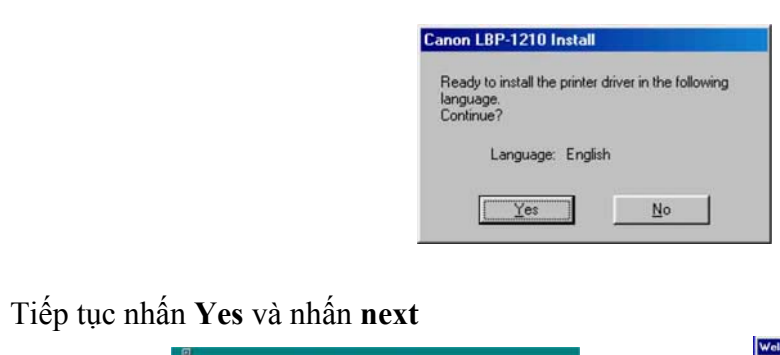

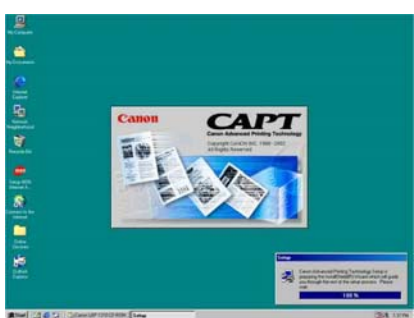

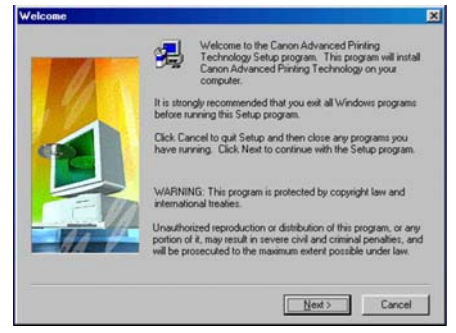

3. Sau đó cửa sổ Select printer connection sẽ xuất hiện:

- Nếu nối má $\vec{Q}$ in với máy tính bằng cổng parallel thì chọn cổng parallel ví dụ như : LPT1 rồi nhấn next sau đó nhấn finish tức là đã hoàn tất việc cài đặt máy in thông qua cổng Parallel

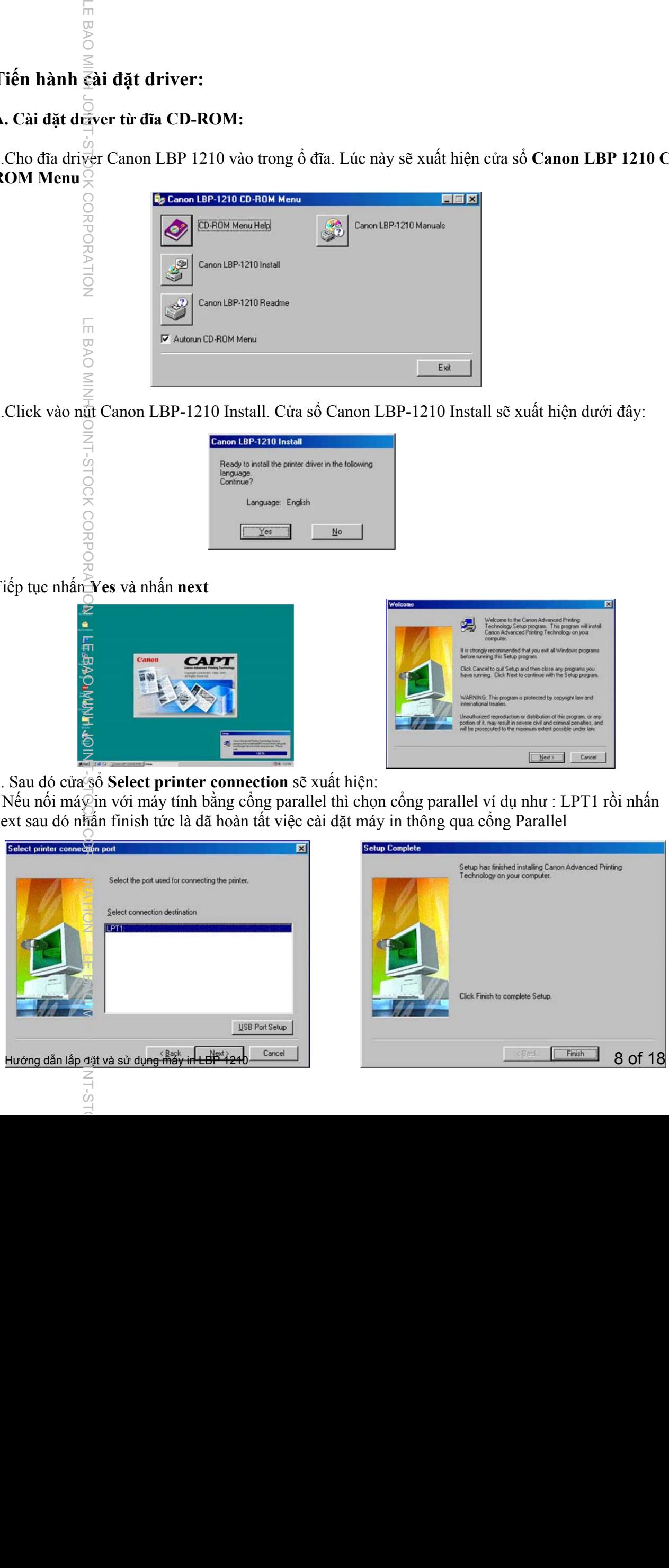

- Nếu kết nối máy in với máy vi tính bằng cổng **USB** thì trong cửa sổ **select printer conection port** nếu không có cổng USB thì phải click vào **USB port setup** sau đó click vào **Yes** để tiếp tục cài đặt

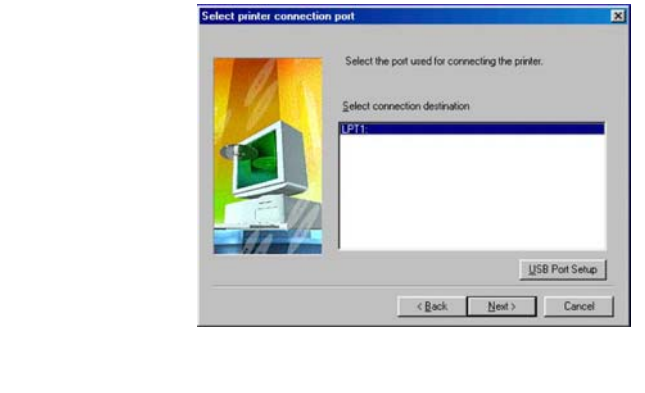

Lúc này mới bắt đầu nối dây USB giữa máy in với máy vi tính sau đó mở máy in lên, cổng USB tự động nhận dạng thiết bị

4. Lúc này cửa sổ **Add New Hardware Wizard** xuất hiện

**LE BAO MIN** 

*TOCK CORPORATION* 

-STOCK CORPORATION

 $\sim$   $\sim$ 

 $\overline{S}$ 

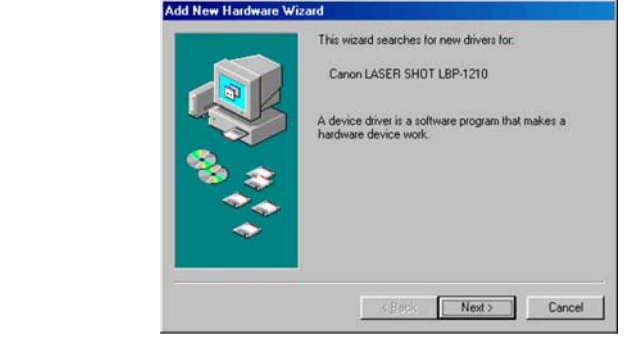

5.Click vào **cancel** sẽ xuất hiện cửa sổ Canon LBP 1210 CD-ROM Menu và chọn Canon-LBP 1210 Install.Click vào nút Canon LBP-1210 Install, sau đó chọn Yes

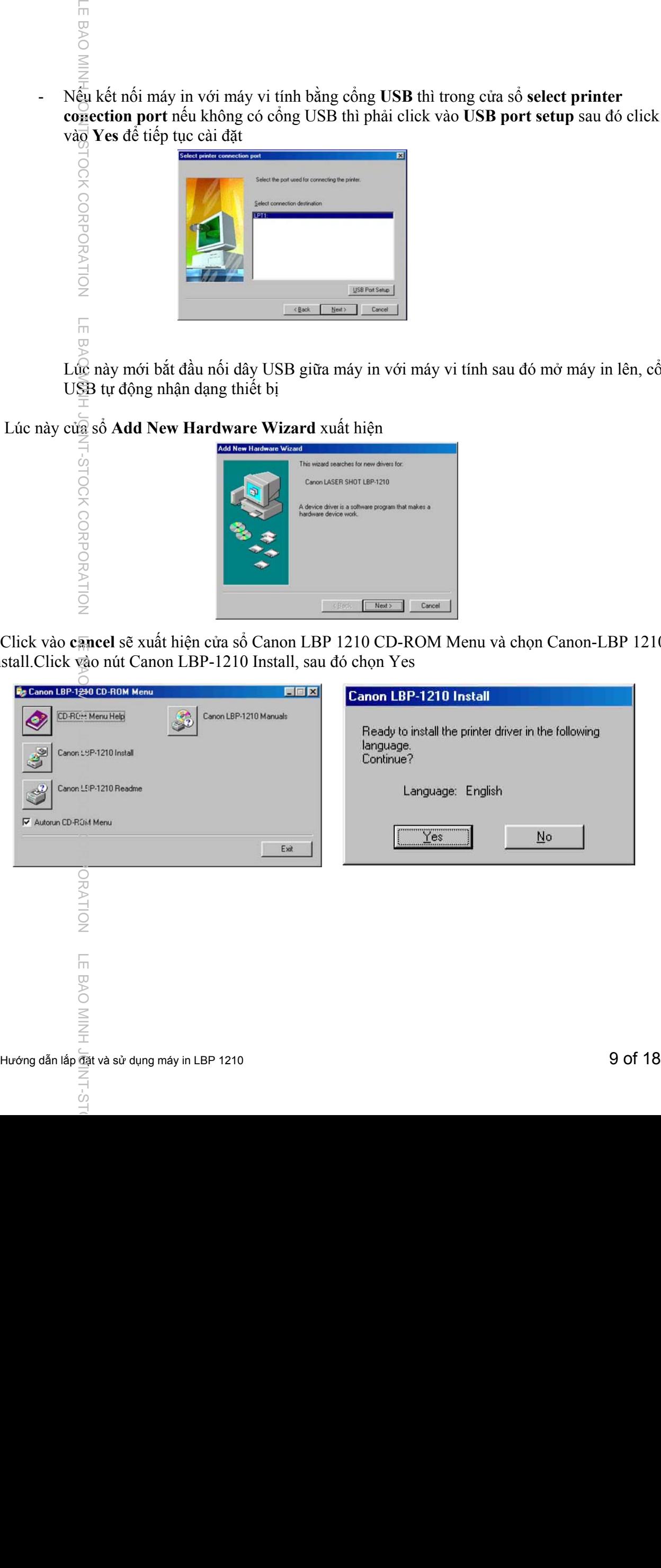

Khi xuất hiện cửa sổ tiếp theo thì nhấn OK và nhấn Next

**LE BAO MIN** 

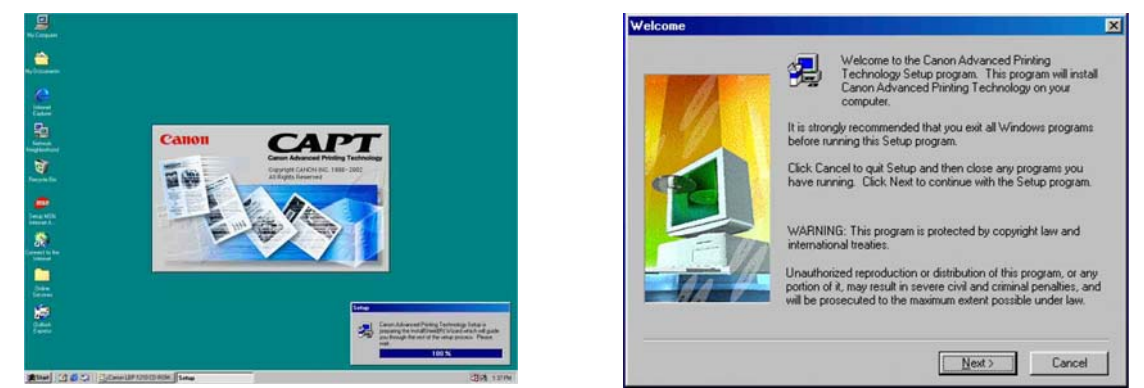

6.Chọn Cổng USB trong danh sách sau đó chọn next và nhấn finish:

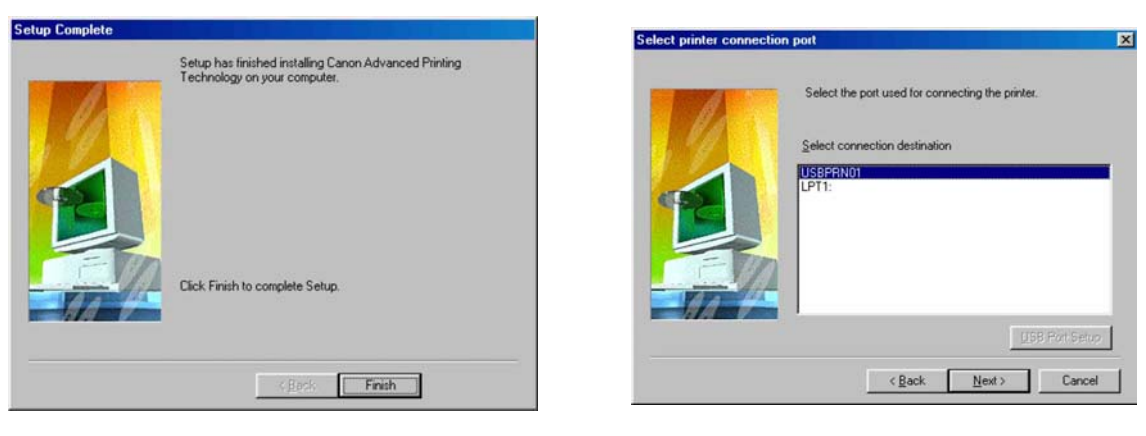

Lúc này bạn đã cài đặt xong phần mềm CAPT và bạn đã có thể sử dụng máy in LBP 1210. Máy Canon LBP 1210 cho bạn một nhóm công cụ để hỗ trợ bạn trong việc in ấn:

Canon Laser Shot LBP 1210 Help giúp bạn sử dụng CAPT

Canon Laser Shot LBP 1210 Status Windows cho phép bạn xem máy in đang in tài liệu nào Canon Laser Shot LBP 1210 Trouble Shooter kiểm tra các lỗi và có thể sửa một số lỗi nào đó Canon Laser Shot LBP 1210 Uninstallation dung để xoá phần mềm CAPT

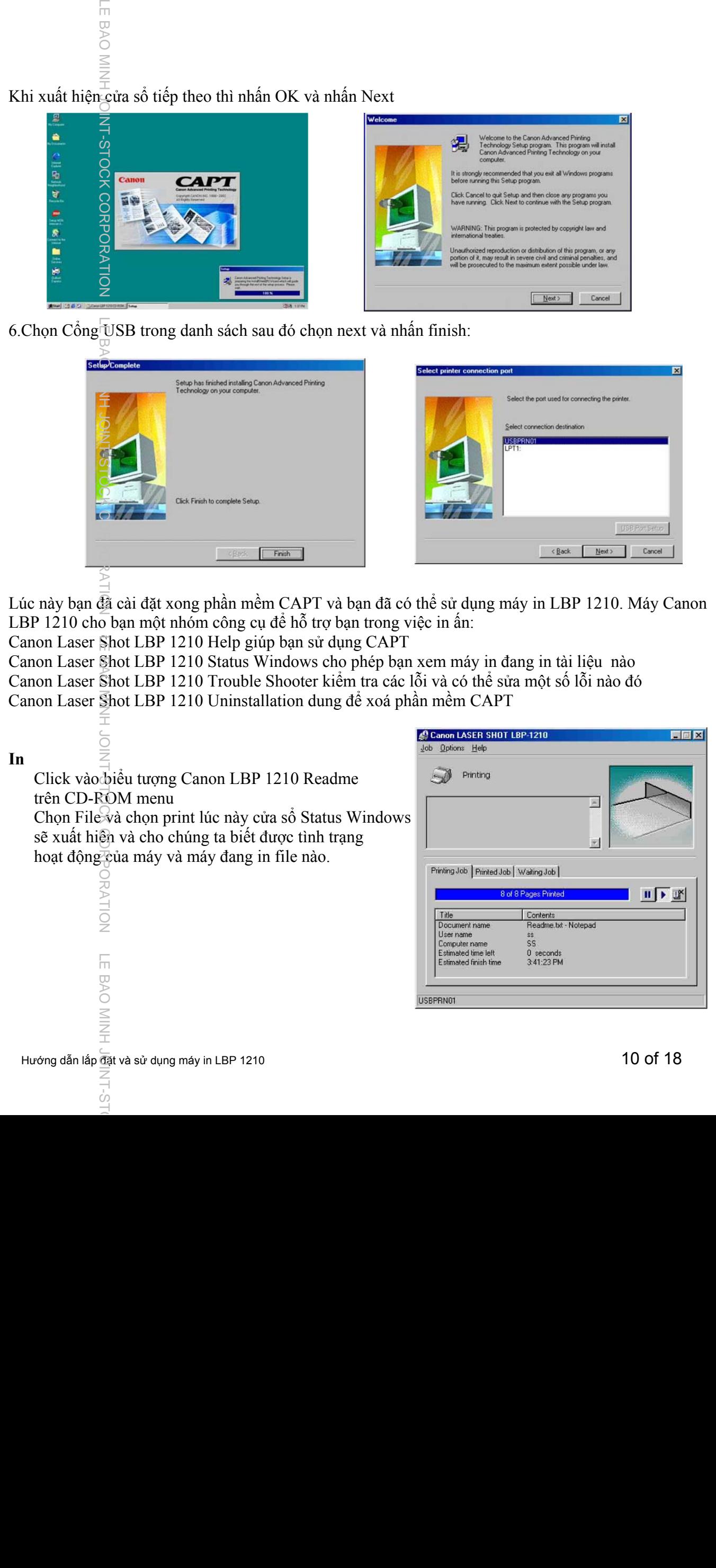

Nếu bạn đã có driver đang được lưu trong máy vi tính thì bạn có thể cài đặt driver bằng cách add printer

# **B. Cài driver cho máy in từ driver đang được lưu trong máy vi tính**.

Trên thanh **Taskbar** của màn hình Windows chọn **Start** rồi chọn **Printer and Fax**,

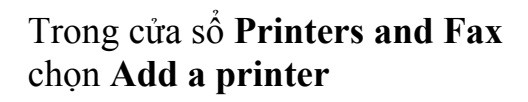

õ

MINH JONT-STOCK CORPC

'n

BAO MINH JONT-STOCK CORPO

Š

Ċo

'n E BAO

next để tiếp tục

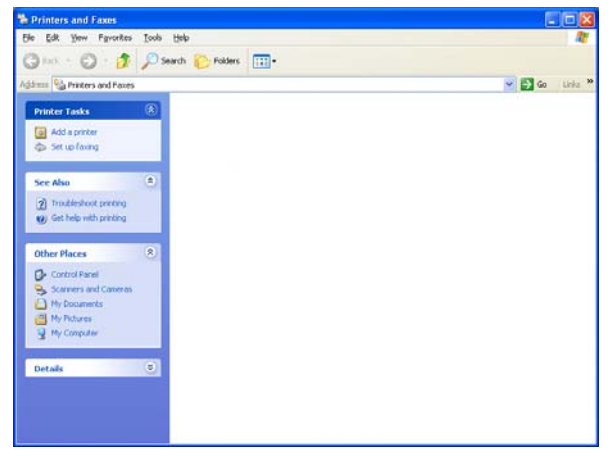

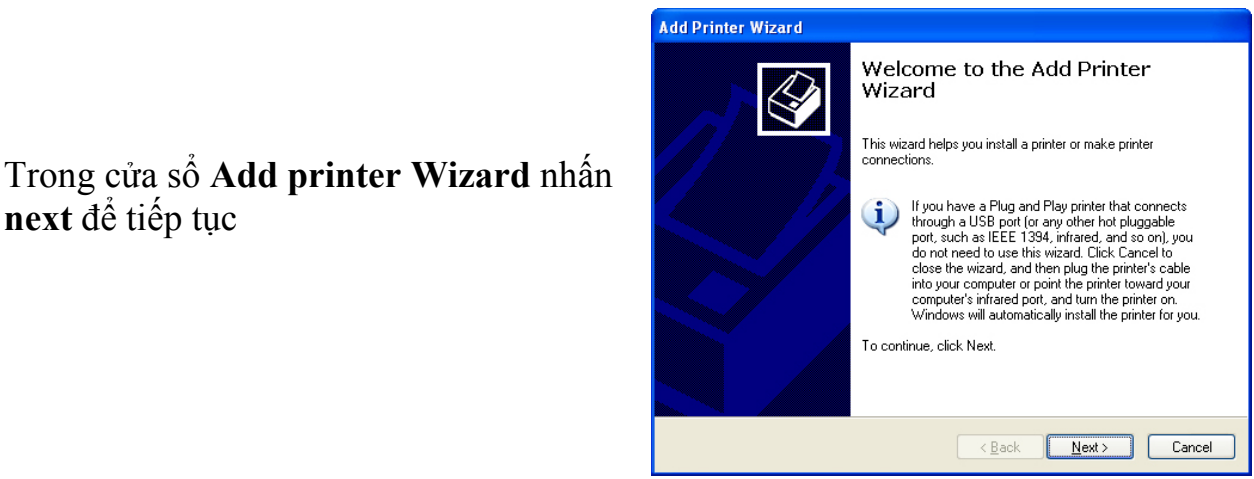

LE BAO MINH JOINT-STOCK CORPORATION SO LE BAO MINH JOINT-STOCK CORPORASS LOINT-STOCK CORPORALING ON DINH BAO MINH JOINT-STOCK CORPORATION LE BAO MINH JOINT-STOCK CORPORATION LE BAO MINH JOINT-STOCK CORPORATION LE BAO MINH Chọn Local printer attached **to this computer** sau đó nhấn **next** để tiếp tục sang cửa sổ chọn cổng cho máy in 'n w

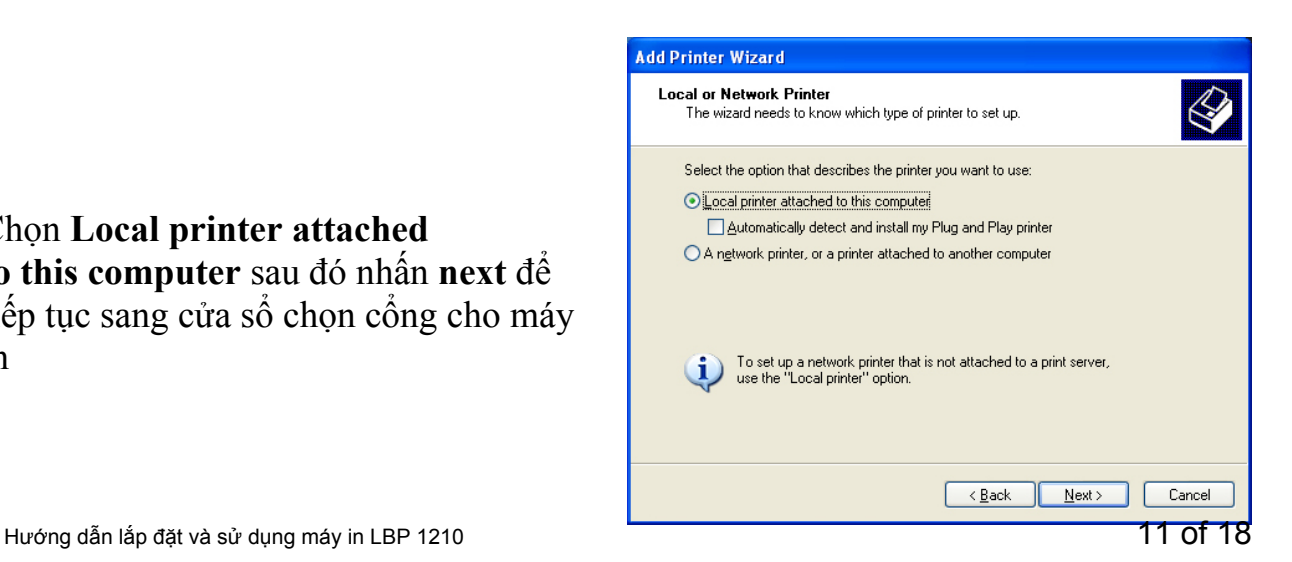

# LE BAO MINH JOINT-STOCK CORPORATION LE BAO MINH JOINT-STOCK CORPORATION LE LOINT-STOCK CORPORATION LE BAO MINH JOINT-STO TOCI Trong cửa số này có thể chọn cổng để có thể giao tiếp với máy in, cổng song song **LPT** hoặc cổng **USB**

**LE BAO MINH JOINT-S** 

**HION** 

LE BAO MINH JOINT-STOCK CORPORA

**NO MINH JONT-STOCK CORPORA** 

BAO<sub></sub>

 $\le$ 

Ċo

Ví dụ chọn cổng song song LPT1 Sau đó nhấn **next** để chuẩn bị **add Driver** của máy in.

Chọn **Have Disk** để tìm đến thư mục có để driver của máy in. 'n

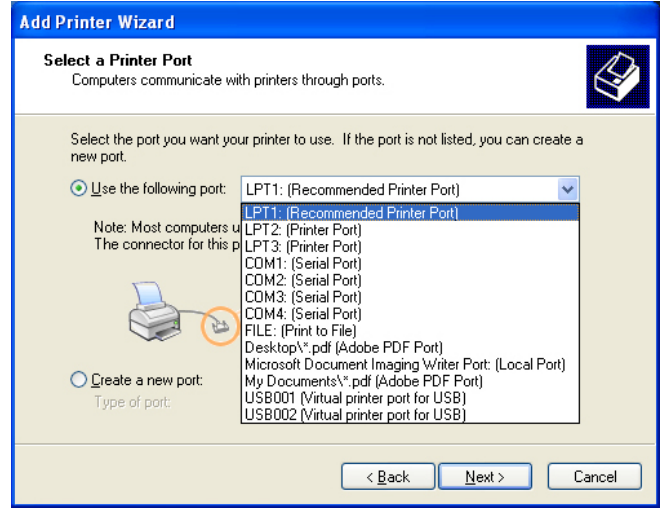

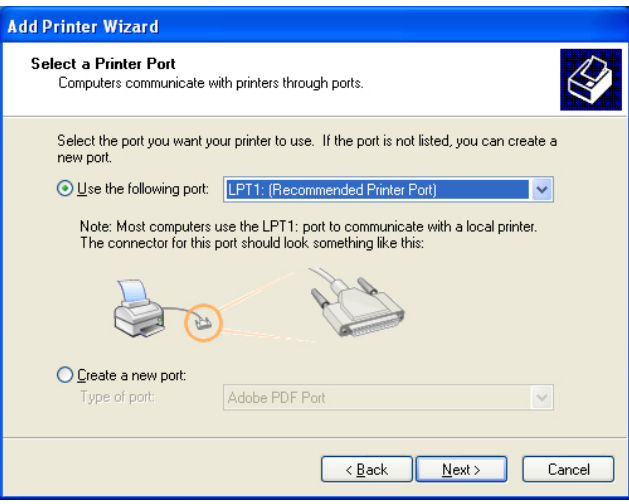

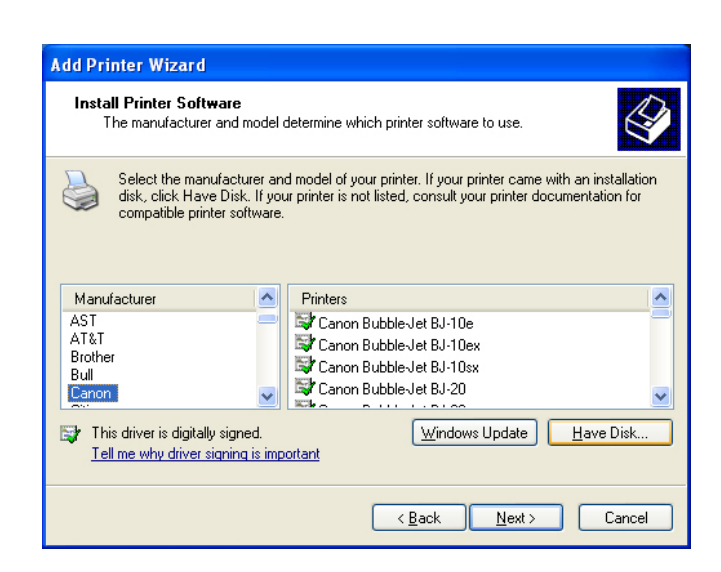

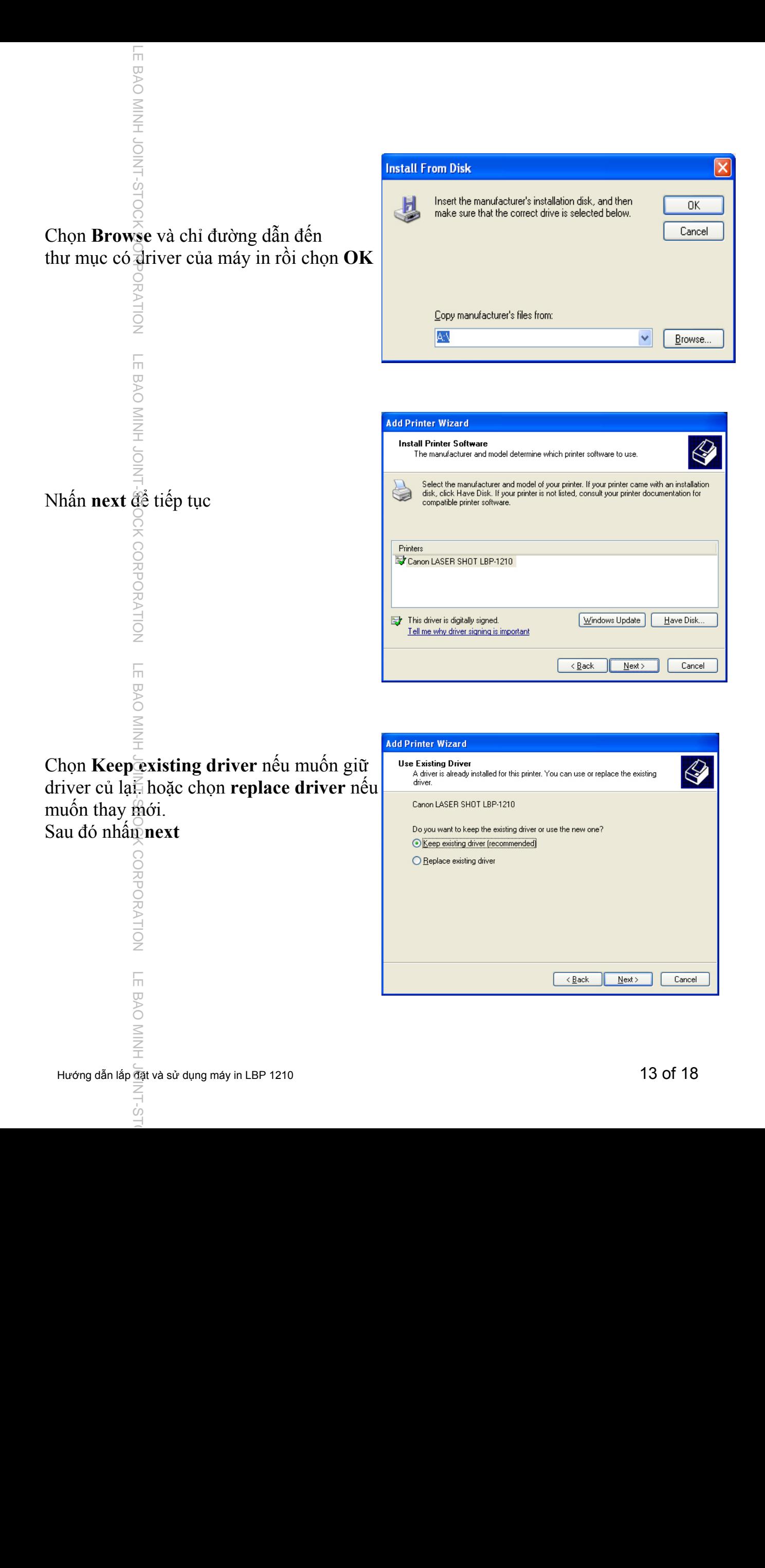

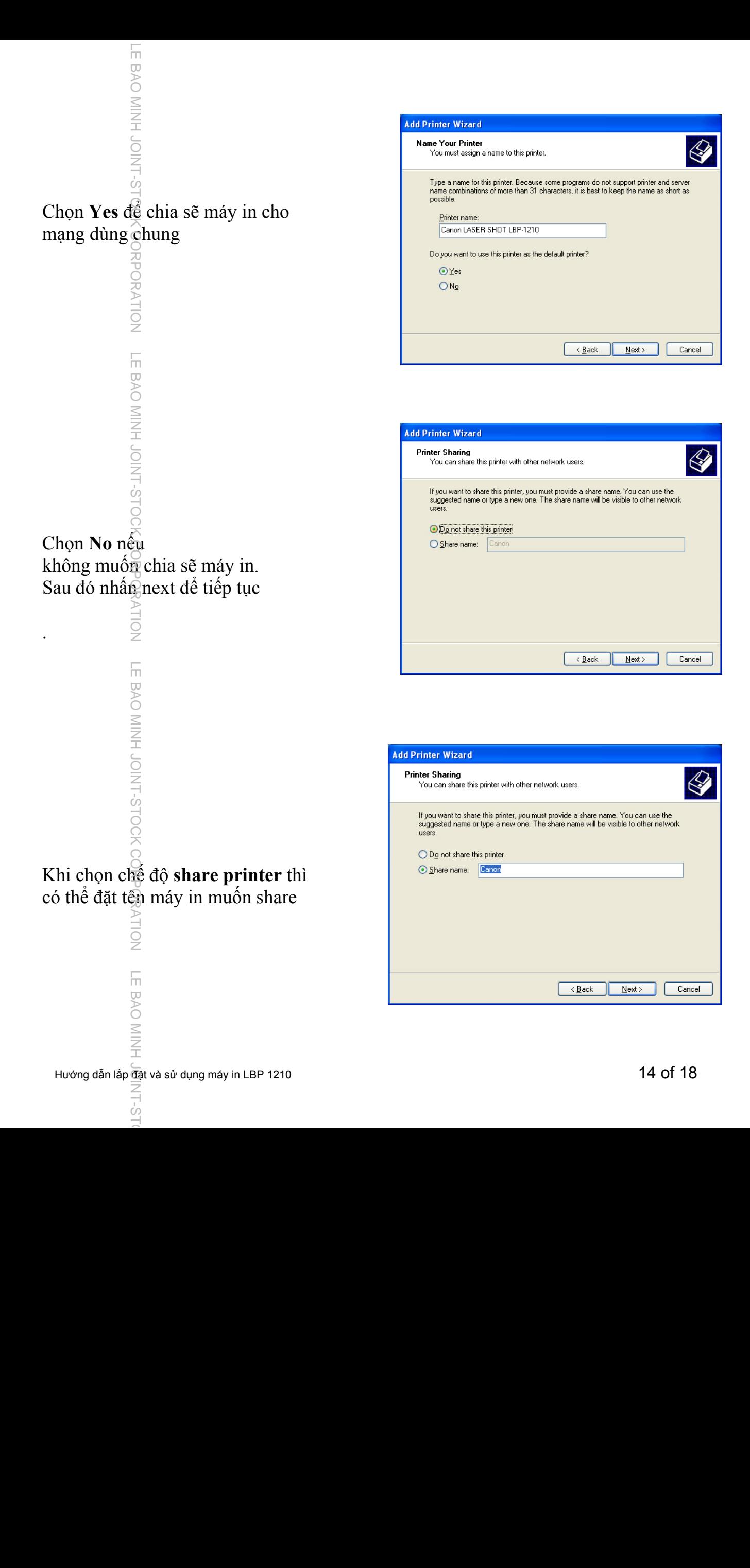

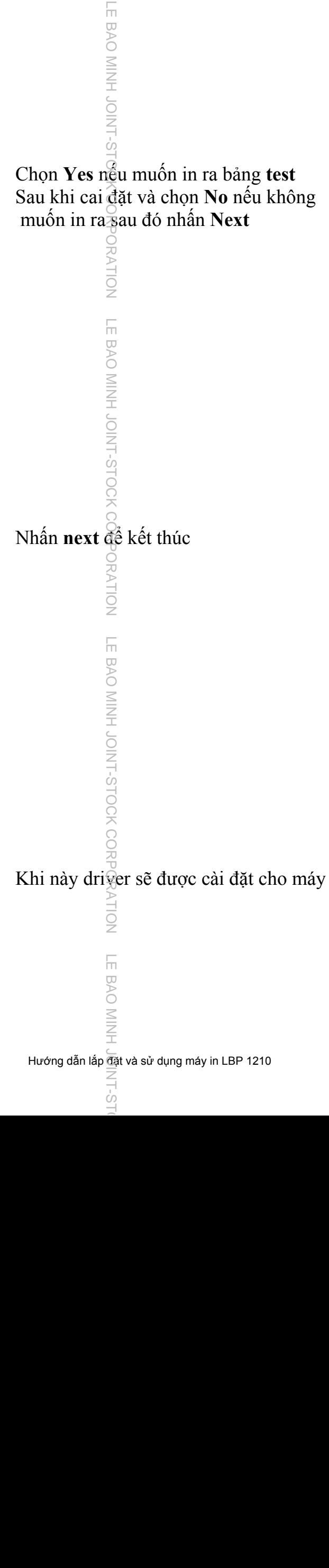

Nhấn **next** để kết thúc

**ORATION** 

LE BAO MINH JOINT-STOCK COR

TION

TH BAO MINH

ò

**RATION** 

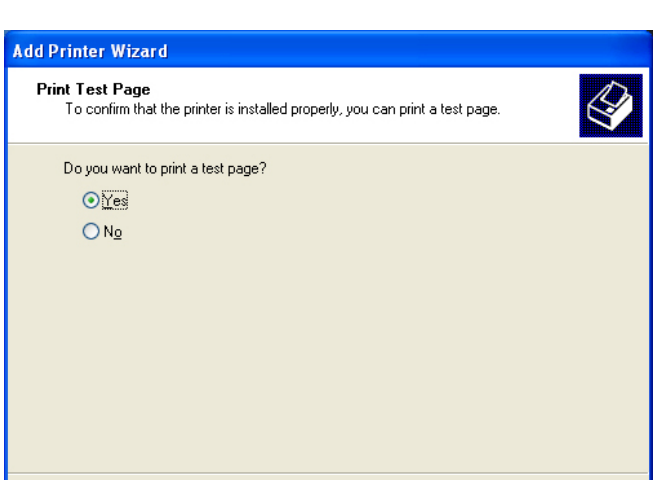

 $\overline{\langle \underline{B} \text{ack} \rangle}$ 

 $N$ ext >

Cancel

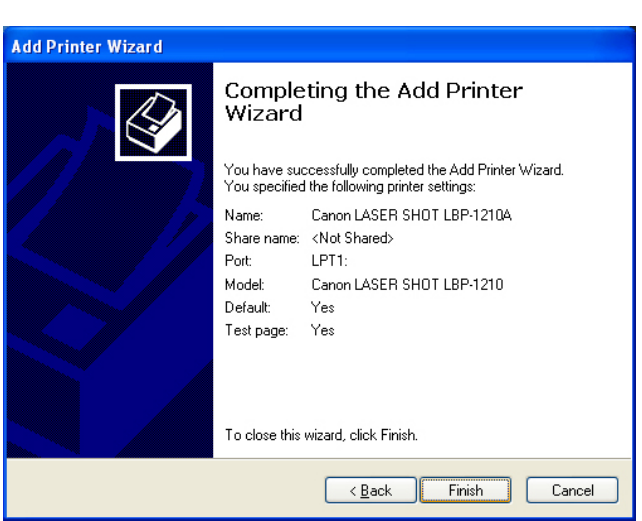

# Khi này driver sẽ được cài đặt cho máy

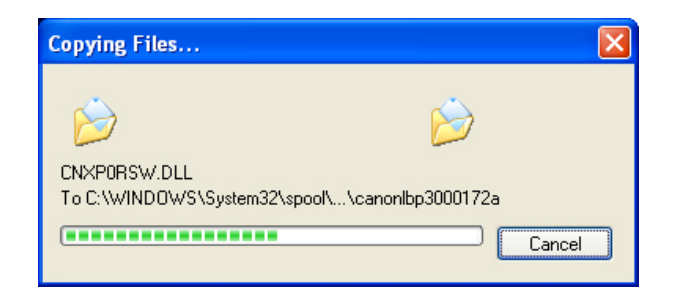

# **III. Chọn các chế độ in và khổ giấy cho máy in:**

'n  $\overline{\cup}$ 

TOCK

 $\stackrel{\cup}{\geq}$ 

**UE BAO MINH JO** 

PORATION

'n

NIOL HUIN OAB

ORATION

'n

**BAO** 

ċ'n

Trên thanh **Taskbar** của màn hình Windows chọn **Start** rồi chọn **Printer and Fax**,

Trong cửa sổ **Printers and Fax** Click phải vào icon của máy in rồi chọn properties

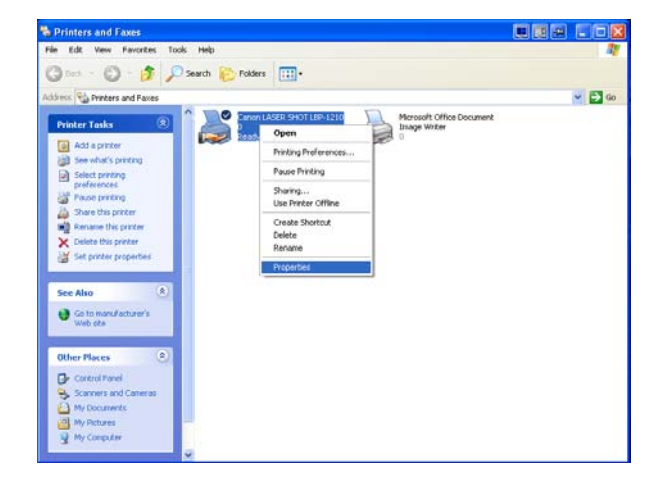

Cửa sổ Cangn Laser Shot LBP 1210 Chọn Print test Page để in bản Test Chọn Pinting Preferences để vào phần cài đặt các chế độ in

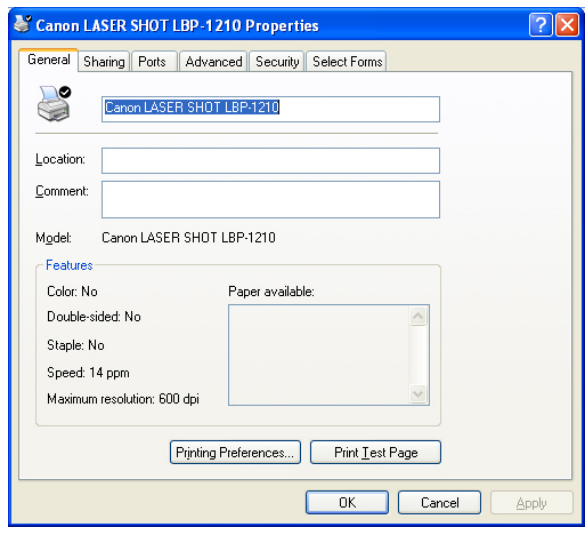

Trên cửa sổ Canon Laser Shot LBP 1210 printing preferences cho phép cài đặt các chế độ in ví du: khổ giấy, độ phân giải, mức độ đậm lợt của bản in ra. LE BAO MINH JOINT-STOCK CORPORAM ON LE BAO MINH JOINT-SUORRATION LE BAO MINH JOINT-STOCK CORPORATION LE BAO MINH JOINT-STO

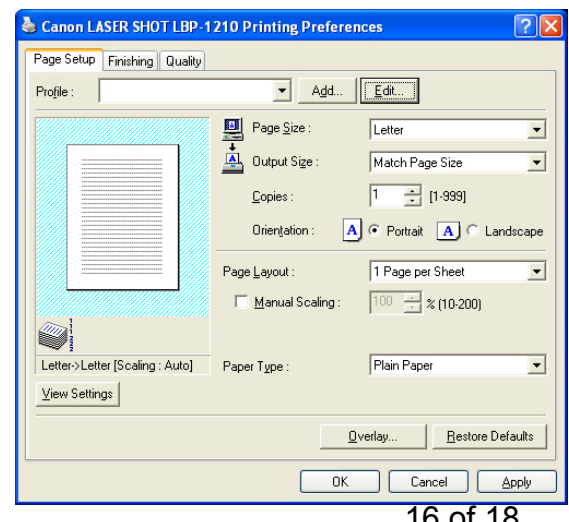

LE BAO MINH JOINT-STOCK CORPORATION LE BAO MINH JOINT-STOCK STORRTION LE BAO MINH JOINT-SECORR STORRTION LE BAO MINH JOINT-STO Trong cửa sổ Paper Size sẽ chọn được khồ giấy trên máy vi tính (A4, Letter, B5, envelope, card …) CORPORATION

**LE BAO MINH JO** 

LE BAO MINH COIN-S-

HOC

RATION

F

**BAO MINLIOUN** 

**NOI** 

6

E BAO

HNIM<br>F

ċ'n

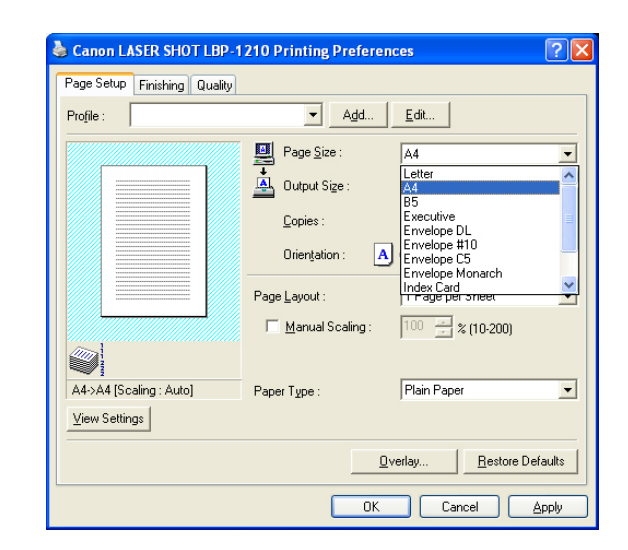

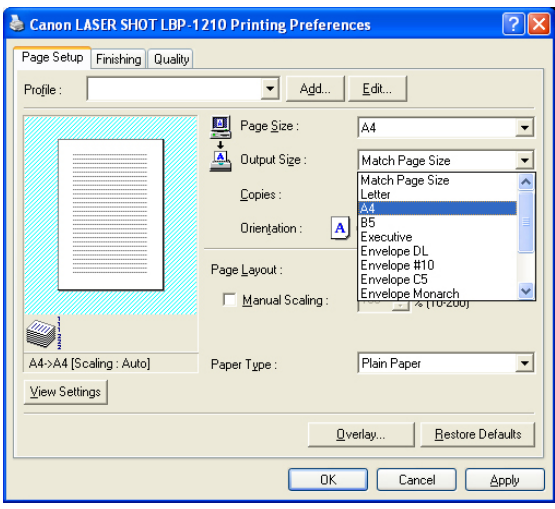

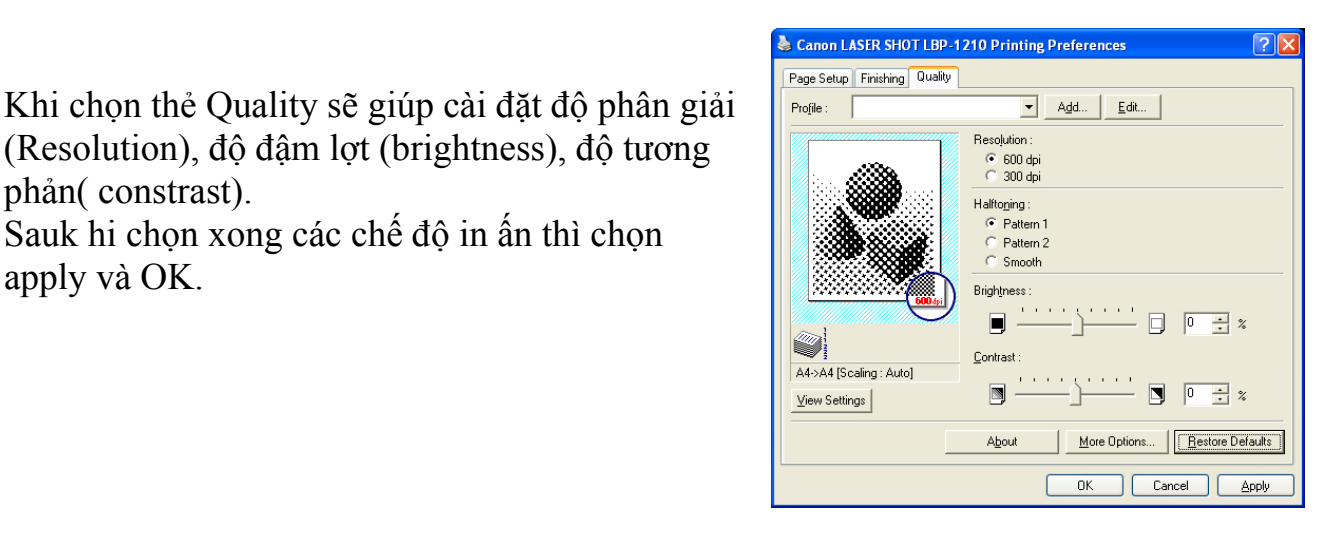

Trong cửa sổ Output Size sẽ chọn được các khổ giấy cho máy in (A4, Letter, B5, envelope, card …)

(Resolution), độ đậm lợt (brightness), độ tương

Sauk hi chọn xong các chế độ in ấn thì chọn

Hướng dẫn lắp  $\frac{1}{2}$ ặt và sử dụng máy in LBP 1210 17 of 18

phản( constrast).

apply và OK.

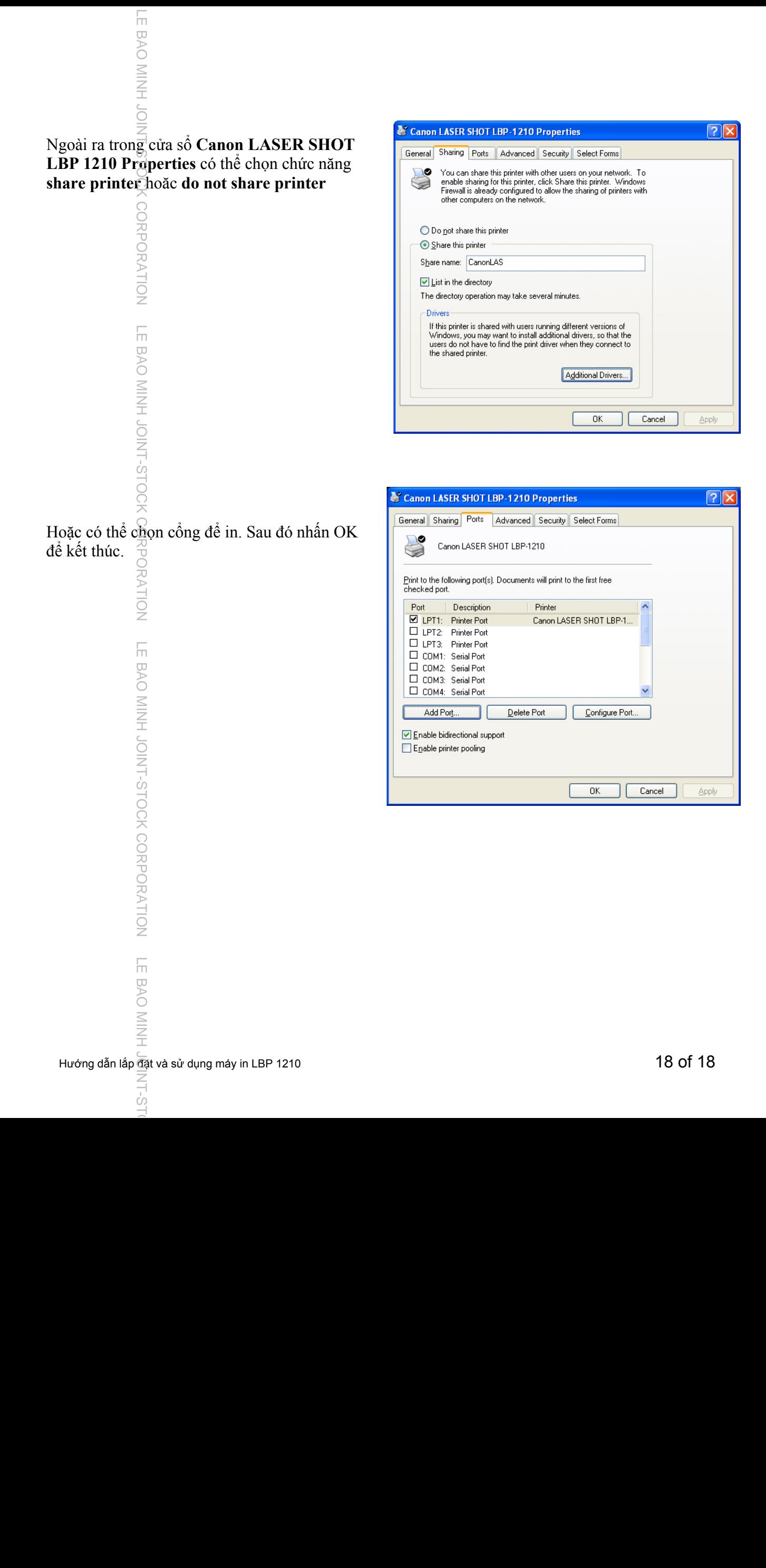

Ċo